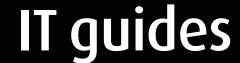

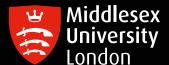

## Microsoft Outlook - MDX Email set up guide on Android devices

This guide will show you how to set up your Middlesex email through Microsoft Outlook on an Android device. The screenshots below are taken from a OnePlus 5 so the instructions may differ slightly depending on your Android device model and firmware.

Please note this should be the only application used to access your University e-mails.

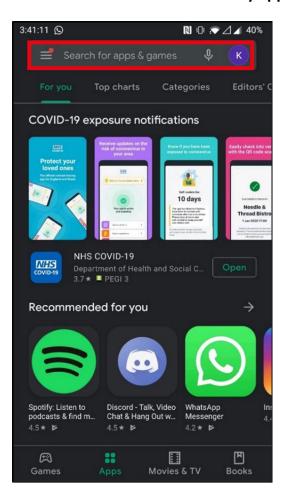

Step 1: Open the Play Store App and look for the Search Bar

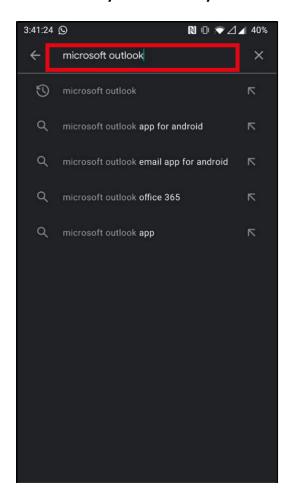

Step 2: Type Microsoft Outlook into the search bar

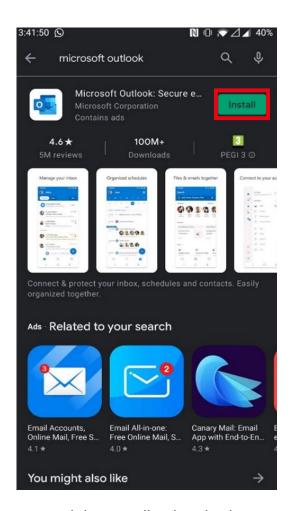

**Step 3:** Click on Install to download to your phone

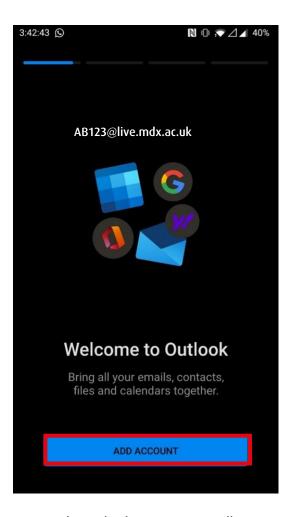

**Step 4:** This is the first page you will see when opening Microsoft Outlook. Click on Add Account

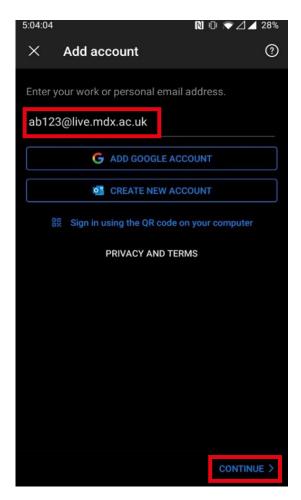

**Step 5:** Enter your Middlesex University Email Address (e.g. ab123@live.mdx.ac.uk). Click **Continue**.

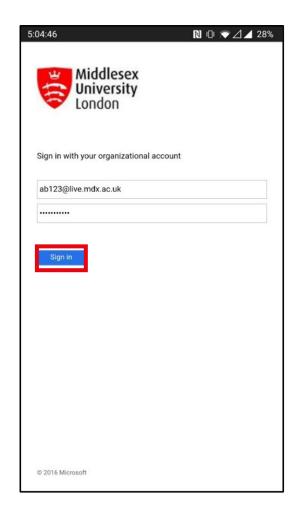

**Step 6:** The organisational page will appear. Enter your Middlesex University email (e.g. ab123@live.mdx.ac.uk) and password to securely add your account to Microsoft Outlook. Click **Sign In** to finish.

March 2021 Page 3